# **User Maintenance**

**What's in this page**

[Create a Basic User](#page-0-0) [Editing Users](#page-0-1) [Deleting a User](#page-0-2) [Changing a User's Login ID](#page-1-0) [Changing a User's Password](#page-1-1) [Activating/Deactivating Users](#page-2-0) [Maintaining Role Access](#page-3-0) [Maintaining Account Access](#page-3-1) [Restricting a User to an IP Address](#page-3-2)

# <span id="page-0-0"></span>Step-by-step guides

#### **To Create a Basic User:**

- 1. Login as an Administrator.
- 2. Navigate to **'Accounts'** --> '**Account Selection**' (**zAccounts.aspx**).
- 3. Select an account for the user from the grid.
- 4. Click on **'Users'** which is located below the grid containing the accounts.
- 5. Click on **'New'** which is located below the grid containing the users.
- 6. Insert the relevant details as specified [below](http://confluence/display/CSSDOC/User+Maintenance#UserMaintenance-UserDetails).
- 7. Click **'OK'** to create the user or **'Cancel'** to not insert the user.

#### **To Access User Maintenance:**

- 1. Login as an Administrator.
- 2. Navigate to **'Accounts'** --> **'User Maintenance'** (**zUsers.aspx**).

### <span id="page-0-1"></span>**To Edit a User:**

- 1. Login as an Administrator.
- 2. Navigate to **'Accounts'** --> **'User Maintenance'** (**zUsers.aspx**).
- 3. Use the search bar above the grid to find the required user.
- 4. Select the user's record via radio button.
- 5. Click **'Modify'**, located below the user grid.
- 6. Update the relevant details as specified [below.](http://confluence/display/CSSDOC/User+Maintenance#UserMaintenance-UserDetails)
- 7. Click **'OK'** to save changes or **'Cancel'** to leave the user's details as is.

#### <span id="page-0-2"></span>**To Delete a User:**

- 1. Login as an Administrator.
- 2. Navigate to **'Accounts'** --> **'User Maintenance'** (**zUsers.aspx**).
- 3. Use the search bar above the grid to find the required user.
- 4. Select the user's record via radio button.
- 5. Click **'Delete'**, located below the user grid.
- 6. When asked to confirm deletion, click **'Yes'** to delete the user or **'No'** to leave the user as is.

There is a system setting to determine whether a confirmation request is displayed when deleting a user. The setting is called '**Show Confirm On Grid Delete/Remove**' and is found under the '**General'** Tab in **'Settings'**.

#### <span id="page-1-1"></span>**To Change a User's Password:**

O)

- 1. Login as an Administrator.
- 2. Navigate to **'Accounts'** --> **'User Maintenance'** (**zUsers.aspx**).
- 3. Use the search bar above the grid to find the required user.
- 4. Select the user's record via radio button.
- 5. Click **'Modify'**, located below the user grid.
- 6. In the **'Password'** field, enter the new password.
- 7. In the **'Confirm Password'** field, enter the new password again.
- 8. Click **'OK'** to save the changes or **'Cancel'** to leave the user's details as is.

<span id="page-1-0"></span>**To Change a User's Email Address/Login ID:**

- 1. Login as an Administrator.
- 2. Navigate to **'Accounts'** --> **'User Maintenance'** (**zUsers.aspx**).
- 3. Use the search bar above the grid to find the required user.
- 4. Select the user's record via radio button.
- 5. Click **'ChangeEmailAddress'**, located below the user grid.
- 6. In the **'New Email Address'** field, enter the email address.
- 7. If the user has a **'Notification Email address'** defined, tick the box labelled '**Update Notify Email Address**' to update the user's notification email address as well.
- 8. Click **'Change'** to save the changes.

# **User Details**

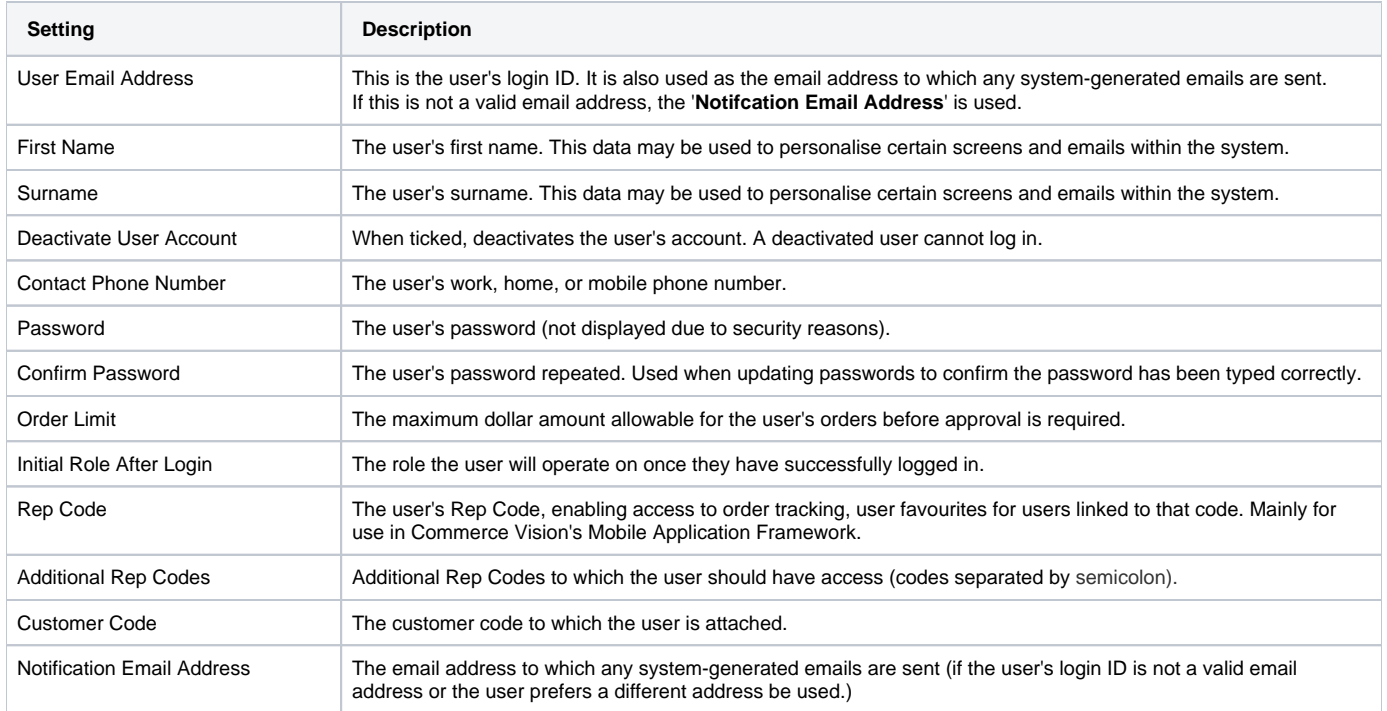

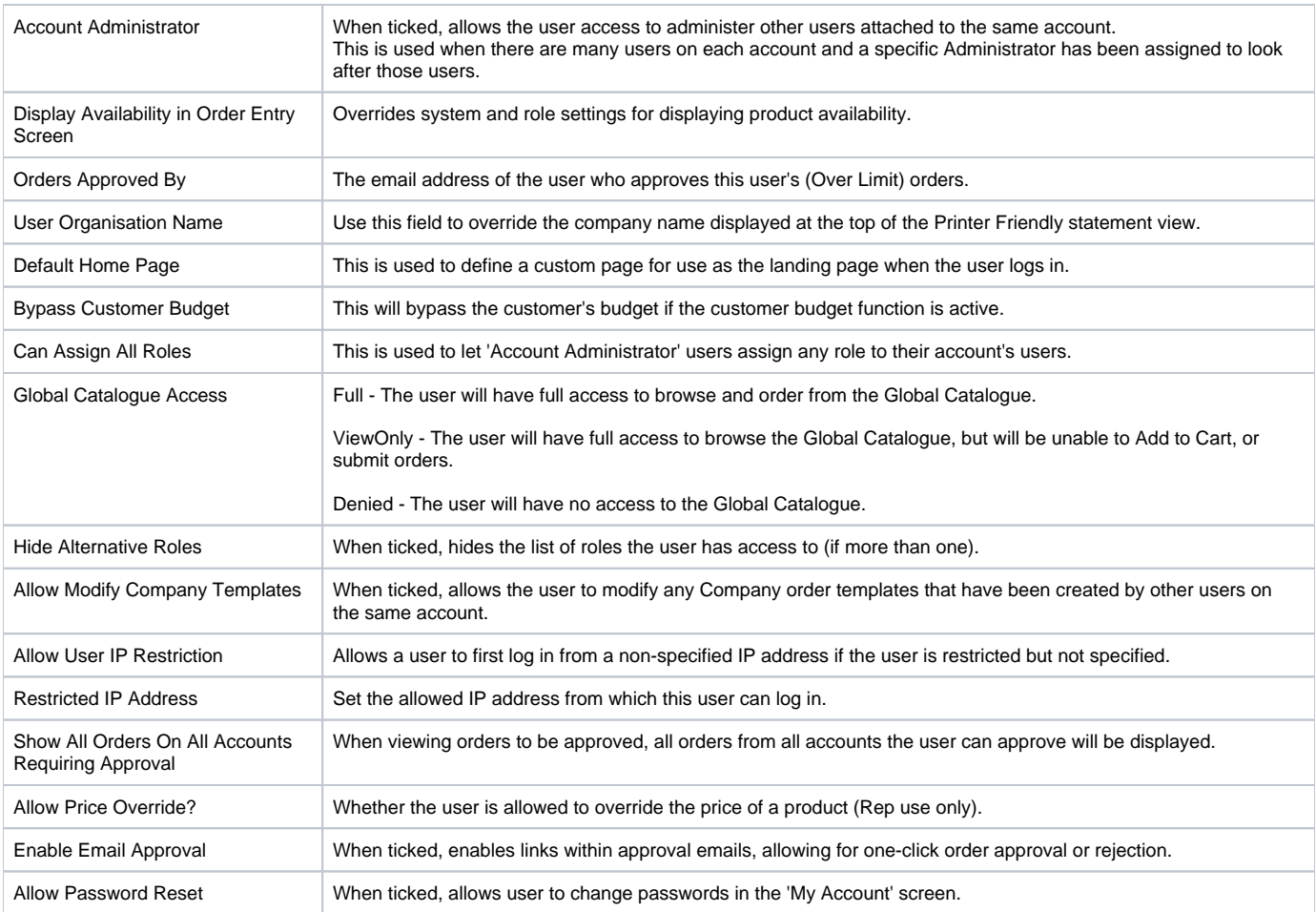

# <span id="page-2-0"></span>**Activating/Deactivating Users**

User logins can be deactivated by Administrators, which prevents the user from logging into the website. Conversely, deactivated users can be activated when access is required.

#### **To Activate a User:**

- 1. Login as an Administrator.
- 2. Navigate to **'Accounts'** --> **'User Maintenance'** (**zUsers.aspx**).
- 3. Use the search bar above the grid to find the required user.
- 4. Select the user's record via radio button.
- 5. Click **'Modify'**, located below the user grid.
- 6. Untick the box labelled **'Deactivate User Account'**.
- 7. Click **'OK'** to save changes or **'Cancel'** to leave the user's status as is.

# **To Deactivate a User:**

- 1. Login as an Administrator.
- 2. Navigate to **'Accounts'** --> **'User Maintenance'** (**zUsers.aspx**).
- 3. Use the search bar above the grid to find the required user.
- 4. Select the user's record via radio button.
- 5. Click **'Modify'**, located below the user grid.
- 6. Tick the box labelled **'Deactivate User Account'**.
- 7. Click **'OK'** to save changes or **'Cancel'** to leave the user's status as is.

#### <span id="page-3-1"></span>**Multiple Account Access**

A User many need to have access to several accounts due to business requirements. When a single user is set up to access multiple accounts, they will be able to switch between accounts while logged in.

#### **To Add an Account to a User:**

- 1. Login as an Administrator.
- 2. Navigate to **'Accounts'** --> **'User Maintenance'** (**zUsers.aspx**).
- 3. Use the search bar above the grid to find the required user.
- 4. Select the user's record via radio button.
- 5. Click **'Multiple Accounts'**, located below the user grid.
- 6. Click **'New'**, located below the customer grid.
- 7. Enter the new account/customer code.
- **8.** If required, select an alternative role for the user when they operate on this account.
- 9. Set the value for the field **'Hide In Account Select'**:
	- **Ticked**: hides the account from the user's account list.
	- **Unticked**: displays the account as an option in the user's account list.
- 10. Click **'OK'** to save changes or **'Cancel'** to leave the user's details as is.

#### **To Remove an Account from a User:**

- 1. Login as an Administrator.
- 2. Navigate to **'Accounts'** --> **'User Maintenance'** (**zUsers.aspx**).
- 3. Use the search bar above the grid to find the required user.
- 4. Select the user's record via radio button.
- 5. Click **'Multiple Accounts'**, located below the user grid.
- 6. From the customer grid, select the account/customer code to remove.
- 7. Click **'Delete'** to remove the account.

#### <span id="page-3-0"></span>**Multiple Role Access**

Users are assigned an initial role on which they operate after login. If the user requires access to more than one role, the role is added to the user through **' User Maintenance'**. The user will then have the option to choose roles once logged in.

#### **To Add a Role to a User:**

- 1. Login as an Administrator.
- 2. Navigate to **'Accounts'** --> **'User Maintenance'** (**zUsers.aspx**).
- 3. Use the search bar above the grid to find the required user.
- 4. Select the user's record via radio button.
- 5. Click **'Roles'**, located below the user grid.
- 6. Click **'New'**, located below the role grid.
- 7. From the drop down list, select the role to be added.
- 8. Click **'OK'** to save changes or **'Cancel'** to leave the user's details as is.

#### **To Remove a Role from a User:**

- 1. Login as an Administrator.
- 2. Navigate to **'Accounts'** --> **'User Maintenance'** (**zUsers.aspx**).
- 3. Use the search bar above the grid to find the required user.
- 4. Select the user's record via radio button.
- 5. Click **'Roles'**, located below the user grid.
- 6. Click **'New'**, located below the role grid.
- 7. From the drop down list, select the role to be added.
- <span id="page-3-2"></span>8. Click **'OK'** to save changes or **'Cancel'** to leave the user's details as is.

### **IP Restrictions**

It is possible to restrict a user so that they can only access the system from a certain IP Address. This can used to prevent the user from accessing the system outside the workplace network. A user can only be locked down to one IP Address.

#### **To Set a User's IP Restriction:**

- 1. Login as an Administrator.
- 2. Navigate to **'Accounts'** --> **'User Maintenance'** (**zUsers.aspx**).
- 3. Use the search bar above the grid to find the required user.
- 4. Select the user's record via radio button.
- 5. Click **'Modify'**, located below the user grid.
- 6. Tick the box for the setting labelled **'Allow User IP Restriction'**.
- 7. Enter the IP address that the user can log in from into the field **'Restricted IP Address'**.
- 8. Click **'OK'** to save changes or **'Cancel'** to leave the user's details as is.

#### **To Remove a User's IP Restriction**

- 1. Login as an Administrator.
- 2. Navigate to **'Accounts'** --> **'User Maintenance'** (**zUsers.aspx**).
- 3. Use the search bar above the grid to find the required user.
- 4. Select the user's record via radio button.
- 5. Click **'Modify'**, located below the user grid.
- 6. Untick the box for the setting labelled **'Allow User IP Restriction'**.
- 7. Clear the IP address from the field **'Restricted IP Address'**.
- 8. Click **'OK'** to save changes or **'Cancel'** to leave the user's details as is.

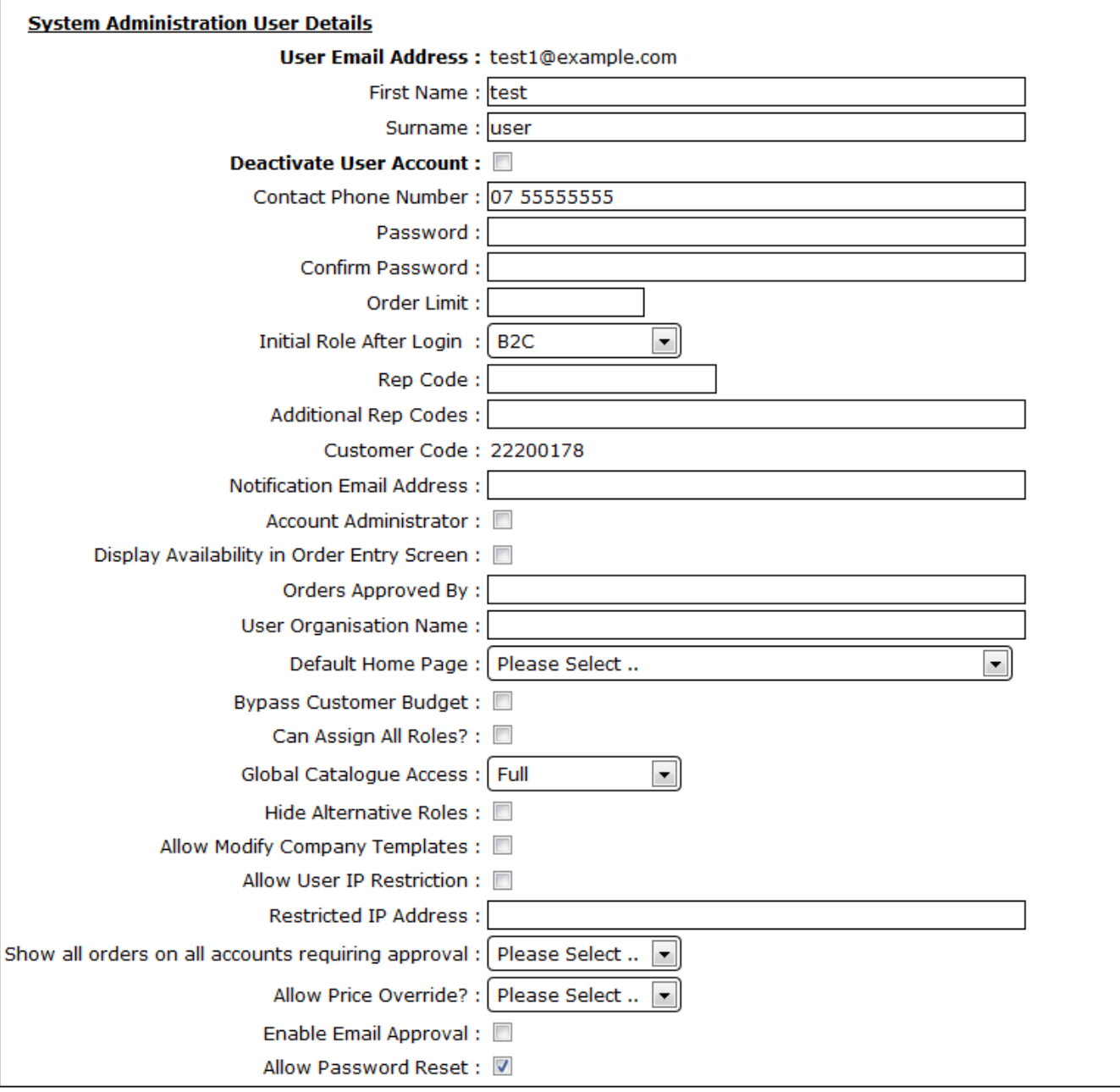

# Related help

- [MS Active Directory Setup Guide](https://cvconnect.commercevision.com.au/display/KB/MS+Active+Directory+Setup+Guide)
- [Microsoft Azure AD SSO](https://cvconnect.commercevision.com.au/display/KB/Microsoft+Azure+AD+SSO)
- [User Logins & Registrations](https://cvconnect.commercevision.com.au/pages/viewpage.action?pageId=155025824)
- [Users & Roles](https://cvconnect.commercevision.com.au/pages/viewpage.action?pageId=44597543)
- [Website User Roles](https://cvconnect.commercevision.com.au/display/KB/Website+User+Roles)